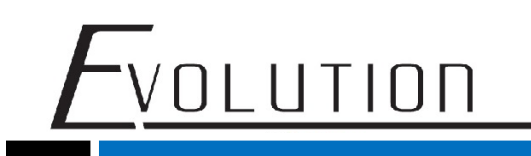

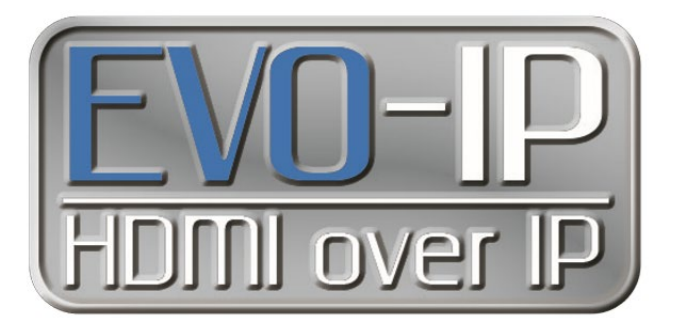

**Updating the firmware for the EVO-IP system**

Below are the steps that are required to perform a firmware update locally on the EVOIPCTL1 control box. Please check the product webpage at [www.vanco1.com](http://www.vanco1.com/) for the most up to date firmware.

1. Connect to the EVO-IP web based GUI by entering the IP address of the EVOIPCTL1 control box, or by typing **[http://evo-ip.local](http://evo-ip.local/)** into any web browser on the local network.

2. Enter in the account username and password (both are **admin** by default).

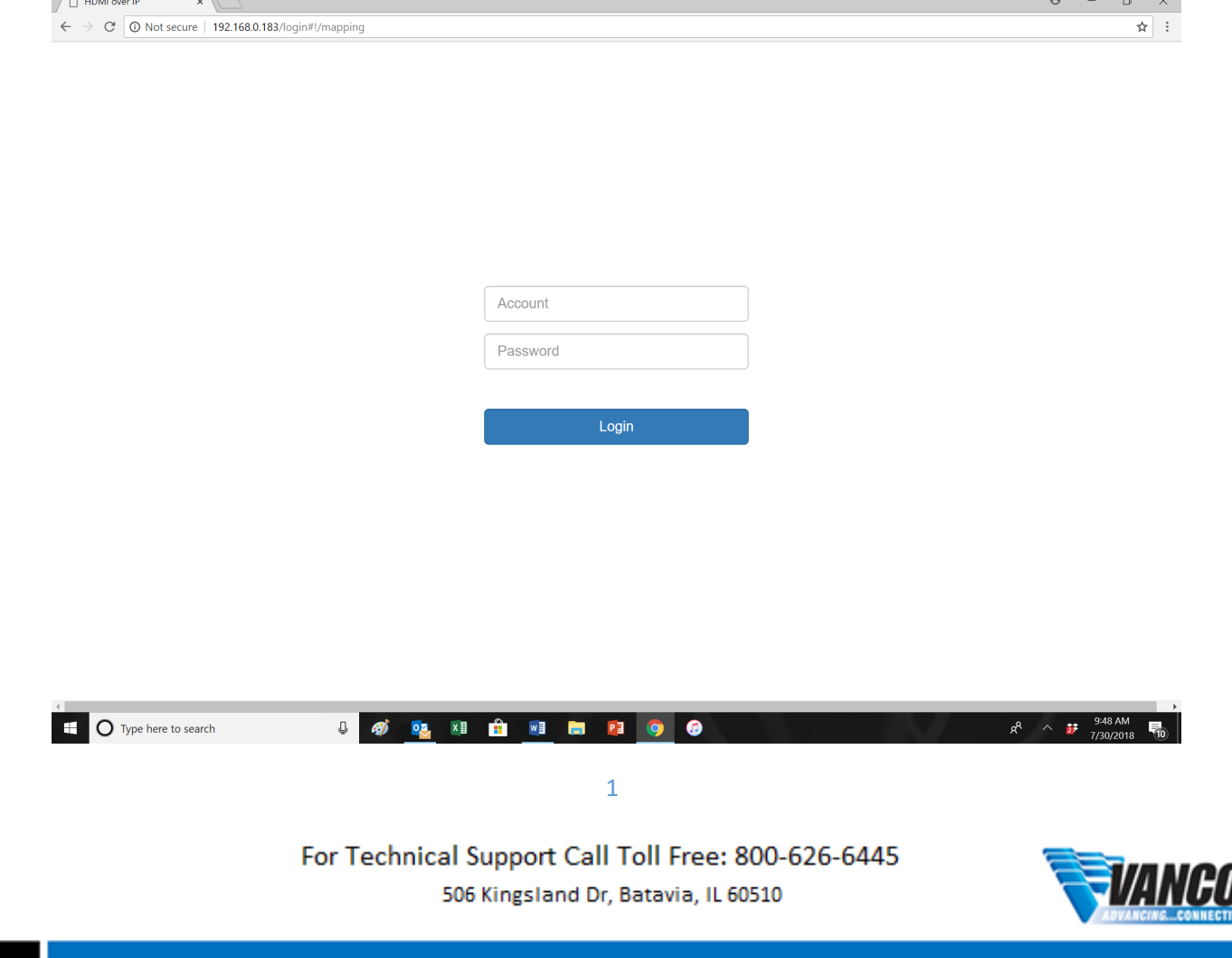

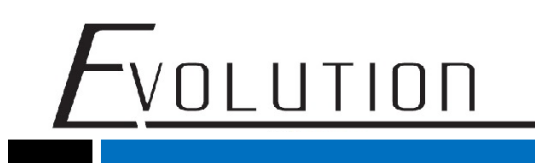

3. click on the **Smart Controller** mode and a new window or tab will open on the browser.

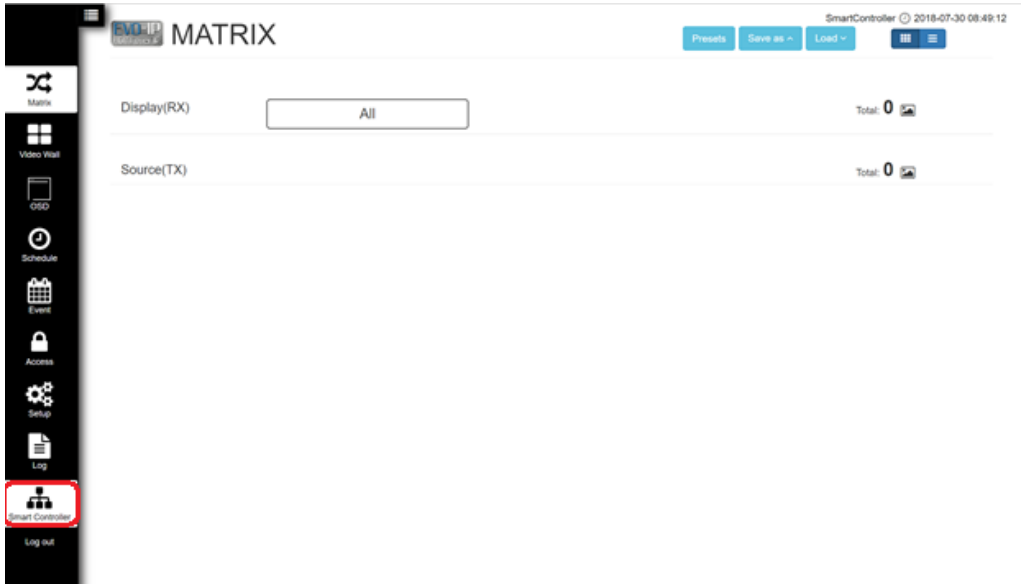

4. Once the new window or tab opens, enter the username and password (both are **admin** by default), then click "Login".

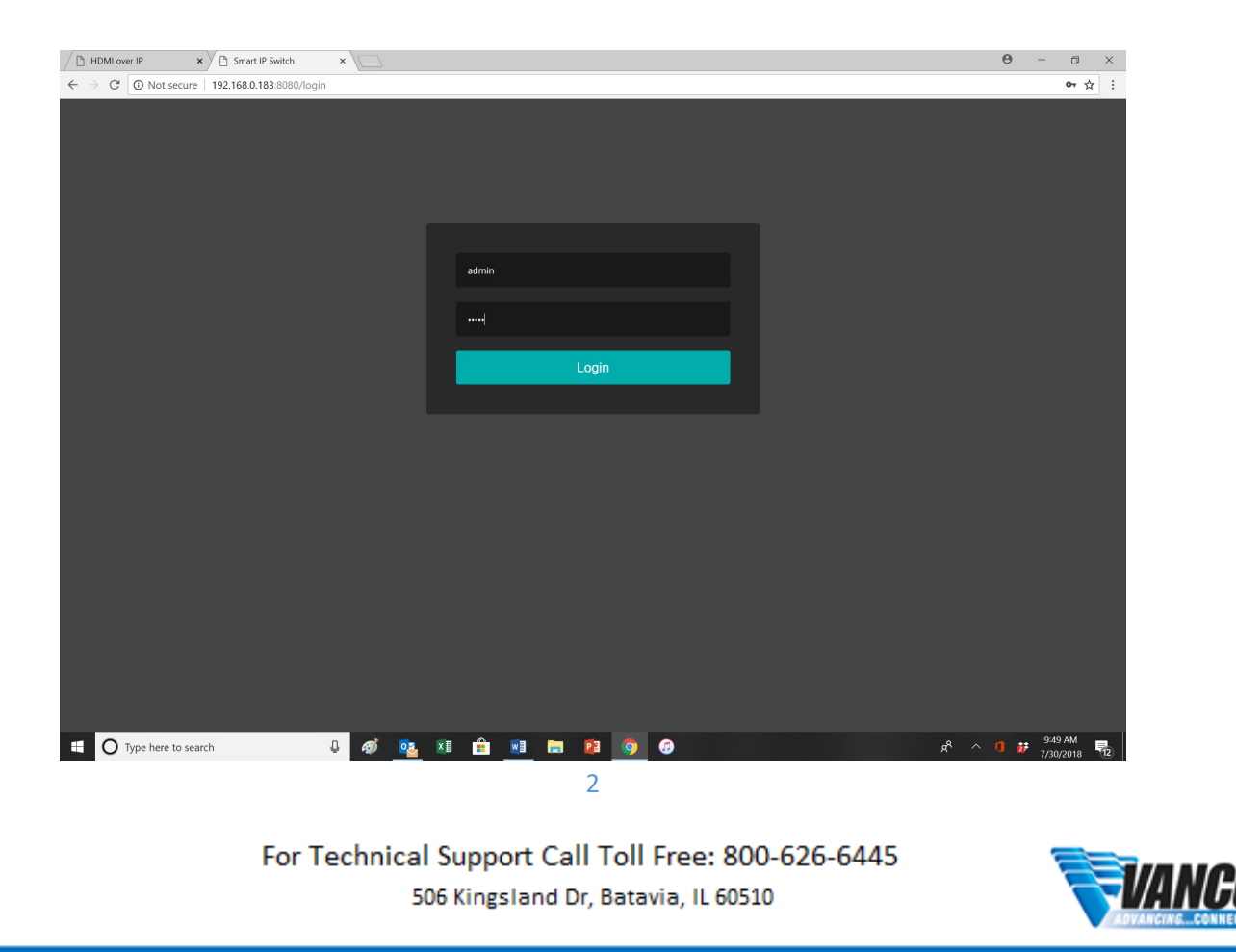

5. After logging in, click on the **Maintenance** menu. Click on **Start Upgrade/Status Firmware** and the controller will search for and install the most recent firmware if it has not been done already.

<u>VOLUTION</u>

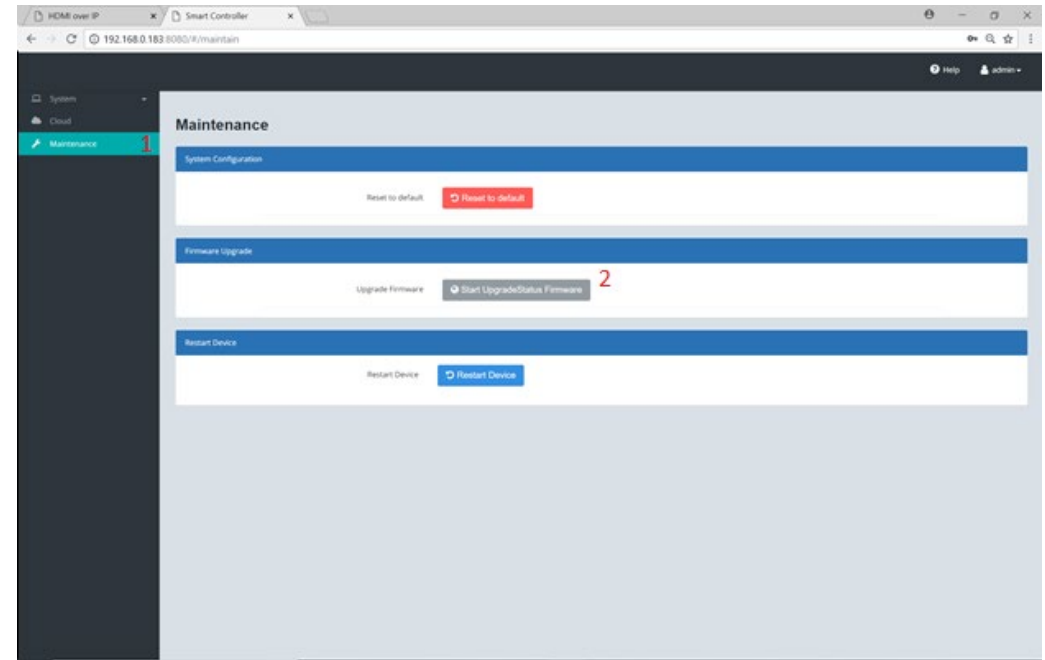

6. Once the Firmware status/install is complete, the EVOIPCTL1 will automatically reboot.

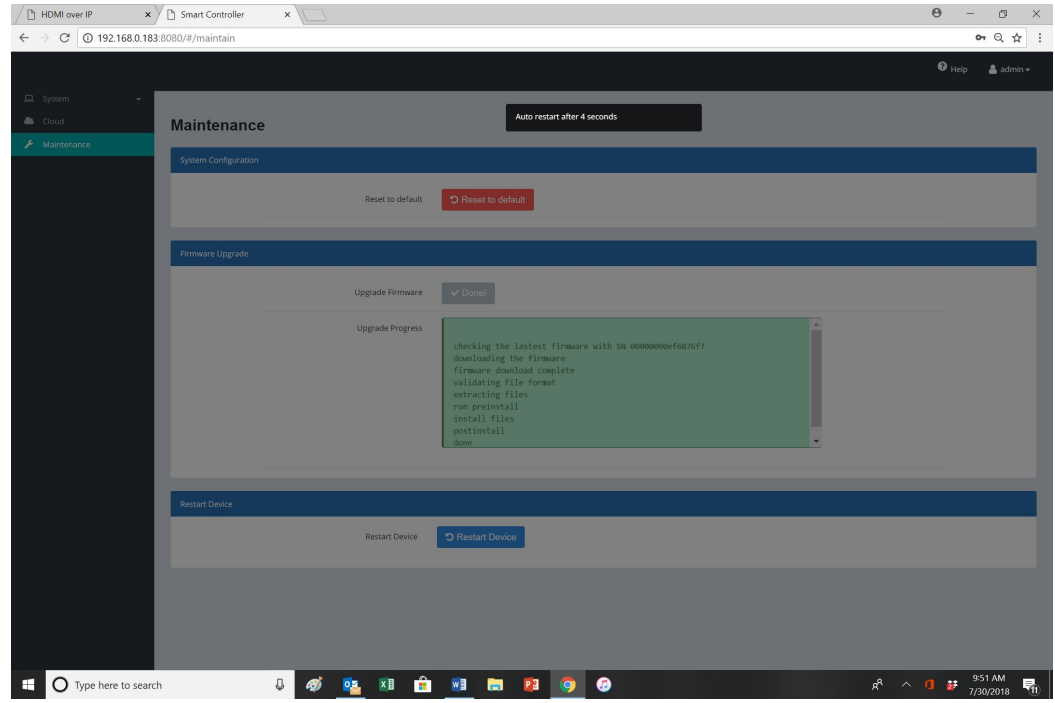

For Technical Support Call Toll Free: 800-626-6445 506 Kingsland Dr, Batavia, IL 60510

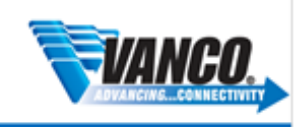